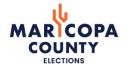

## **E-QUAL CANDIDATE GUIDE**

## **How To Close An E-Qual Petition and Create A New One:**

Due to the passage of HR2785 on February 9, 2024, candidates using E-Qual should close their existing petitions and create a new petition with the July 30, 2024 Primary Election date.

Please follow this guide to close your petition and open a new one.

Candidates running for county office in Arizona may collect up to 100% of their required nomination petition signatures through the E-Qual system. E-Qual enables eligible voters to electronically sign these petitions.

In addition to electronic petitions, paper petitions will still be accepted and are encouraged as a supplement to the online signatures for the purpose of building a cushion. When circulating petitions in hard copy, please make sure the information on the paper forms matches the information on the electronic forms.

For candidates who do not wish to use the E-Qual system, the existing hard copy nomination petition process can still be used as an alternate option.

Please contact us at <a href="mailto:campfin@risc.maricopa.gov">campfin@risc.maricopa.gov</a> or 602-372-2262 with any questions.

# **Table of Contents**

# STEP-BY-STEP INSTRUCTIONS

| HOW TO CLOSE A PETITION                     | . 3 |
|---------------------------------------------|-----|
| CREATE A PETITION                           | . 4 |
| HOW TO SHARE A DIRECT LINK TO YOUR PETITION | . 6 |
| HOW TO PRINT A PETITION                     | . 7 |

## **HOW TO CLOSE A PETITION**

#### 1. UNDERSTAND WHAT CLOSING A PETITION MEANS

When you close a petition, this means voters cannot add more signatures to your petition. This action cannot be undone. However, you can create supplemental petitions to gather more signatures up to the minimum number of signatures for the office, if needed.

#### 2. CLOSING THE PETITION

From the petition details screen, click 'Close Petition'

| ONLINE PETITIO                             | N                                                             |                           |                                 |             |                                                          |               |      |
|--------------------------------------------|---------------------------------------------------------------|---------------------------|---------------------------------|-------------|----------------------------------------------------------|---------------|------|
| Candidate Name:                            | Theodore "Teddy" Roose                                        | evelt E-Qual              | Link:                           |             | https://goqa.az                                          | sos.gov/cb56  |      |
| Election:                                  | City of Phoenix<br>2020 General Election<br>November 03, 2020 | Office:                   |                                 |             | City of Phoenix<br>City Council Di                       |               |      |
| Date Opened:                               | May 01, 2020                                                  | Signatu                   | Signatures Collected in E-Qual: |             | 0                                                        |               |      |
| Campaign Contact Information               | n: sample@email.com                                           | Status:                   | Status:                         |             | Open                                                     |               |      |
| Collection Starts:                         | April 07, 2020 @ 12:00                                        | AM Filing P               | Filing Period:                  |             | April 29, 2020 @ 08:00 AM to<br>July 06, 2020 @ 05:00 PM |               |      |
| VOTER SIGNATUR                             | E.S. CLEAR SEARCH                                             |                           |                                 |             | ⊞                                                        | EXPORT ALL TO | :sv  |
| LAST NAME                                  | FIRST NAME A                                                  | DDRESS                    | EMAIL                           | COUNTY      |                                                          | SIGNED        | Ť.   |
|                                            | There are no vo                                               | ter signatures for this p | etition at this                 | time.       |                                                          |               |      |
| Showing 0 to 0 of 0 entries  VOID PETITION | CLOSE PETITION                                                | PRINT ONLINE              | PETITION A                      | ND SIGNATUR | ES                                                       | Previous      | Next |

You will get a popup message asking you to confirm the action. Click 'Yes, I want to close this petition.'

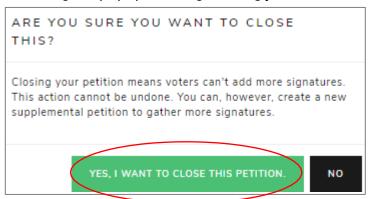

You will now see that your petition has been closed.

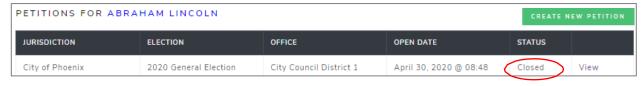

Please note: You do not want to "VOID" the petition, as this will void all signatures collected.

## **HOW TO CREATE A PETITION**

#### 1. CLICK 'CREATE NEW PETITION'

This button is found to the right of the candidate's name.

From the drop-down menu under 'Jurisdiction', select the jurisdiction. Under 'Election Year', select the election's year if it hasn't been automatically selected for you. Under 'Office', select which office you are seeking. If the election is partisan, you will have to also select your party. If more than one election is returned, select the election you are running in.

Click 'Next' to go to the next screen.

Note: If there is only one option in a dropdown, that option will automatically be selected for you.

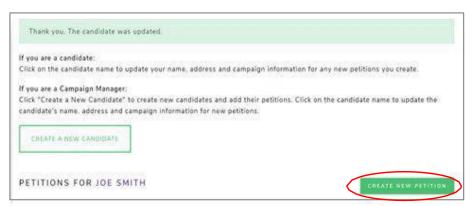

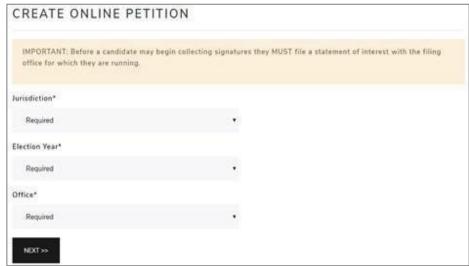

#### 2. CANDIDATE INFORMATION

The candidate information is auto filled from the 'Create Candidate' form. In this form, you can update all the fields.

The last two fields of this form 'Campaign Email Address' and 'Campaign Phone Number' are optional and will be displayed on your petition form for public viewing.

Enter your name in the 'Candidate Name' field as you would like it to appear on the ballot.

Please review other important reminders of for candidates listed on the next page before completing this form.

| CREATE ONLINE PETITION                                                                              |     |                       |           |  |  |  |  |
|----------------------------------------------------------------------------------------------------|-----|-----------------------|-----------|--|--|--|--|
|                                                                                                    |     |                       |           |  |  |  |  |
| Jurisdiction specific instructions.                                                                 |     |                       |           |  |  |  |  |
| Candidate Name*                                                                                     |     |                       |           |  |  |  |  |
| Candidate name as you want it to appear on ballot.                                                  |     |                       |           |  |  |  |  |
| Theodore "Teddy" Roosevelt                                                                          |     |                       |           |  |  |  |  |
| ADDRESS                                                                                             |     |                       |           |  |  |  |  |
| Address Line 1*                                                                                     |     |                       |           |  |  |  |  |
| 7584 NOTREAL RD                                                                                     |     |                       |           |  |  |  |  |
| Address Line 2                                                                                      |     |                       |           |  |  |  |  |
| Optional                                                                                            |     |                       |           |  |  |  |  |
| City*                                                                                               | Sta | ate*                  | ZIP Code* |  |  |  |  |
| Mesa                                                                                                |     | AZ                    | 54657     |  |  |  |  |
| County*                                                                                             |     |                       |           |  |  |  |  |
| Maricopa                                                                                            | ₩.  |                       |           |  |  |  |  |
|                                                                                                    |     |                       |           |  |  |  |  |
| CAMPAIGN INFORMATION                                                                                |     |                       |           |  |  |  |  |
| The following information is optional and will be shown to signers.                                 |     |                       |           |  |  |  |  |
| Campaign Email Address                                                                              | Ca  | Campaign Phone Number |           |  |  |  |  |
| sample@email.com                                                                                    |     | 111-111-1111          |           |  |  |  |  |
| All of the information you supply on this page will appear on your petition and be viewable online. |     |                       |           |  |  |  |  |
|                                                                                                    |     |                       |           |  |  |  |  |
| << PREVIOUS NEXT >>                                                                                 |     |                       |           |  |  |  |  |

#### **Important Reminders for Candidates:**

- a. When typing your name into the 'Candidate Name' field, type your name as you would like to see it appear on the ballot.
- b. In the 'Address' field, a physical (residential) address is required. **Do not enter any PO box addresses.**
- c. Review the information entered carefully before creating a new petition. Once a petition is created, the information cannot be modified. If changes are needed, the petition would need to be voided (releasing any signatures collected to that point) or closed, and a new petition created.
- d. Please contact the Maricopa County Elections Department with any questions.

**PETITION!** Once your petition has been created, the **ONLY** way to change this information is to void (remove all signatures) or close (cannot accept new signatures) your petition and create a new one with the correct information. After you have reviewed your information, click "Next".

#### 3. REVIEW & CREATE PETITION

On the third and final screen, you will be asked to review the petition text.

Once you click on 'Create Petition' the information on the petition CANNOT be changed.

If you wish to change anything at this point, click 'Previous' before clicking on 'Create Petition.' Once everything looks good, click 'Create Petition' to finish the creation process.

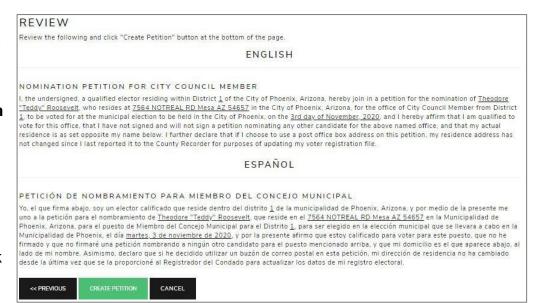

You will be returned to the Online Petitions page and the petition you just created will be listed below your candidate name.

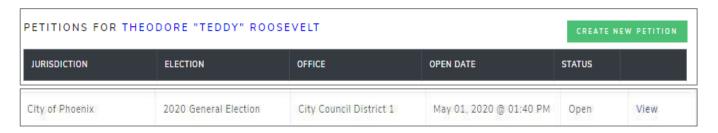

## HOW TO SHARE A DIRECT LINK TO YOUR PETITION

When you create a petition, a direct link to your petition is created. You can post that link on your website, in email, social media communication, etc. When voters click on your direct link, they will be sent directly to your online petition for signing.

#### 1. GO TO THE PETITION DETAILS PAGE

Click 'View' next to the open petition to open the petition details page.

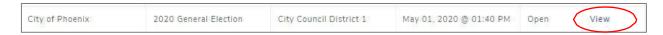

#### FIND THE LINK & SHARE

Find the E-QUAL link and share it, as needed.

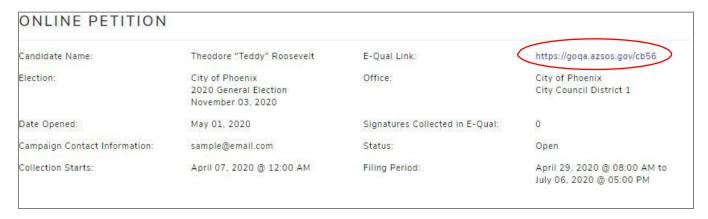

(To sign your own petition - Click on your direct link and follow the instructions to sign in as a voter.)

### **HOW TO PRINT A PETITION**

#### 1. VIEW THE PETITION

Click on "View" at the right-hand side of the petition to open the petition details page.

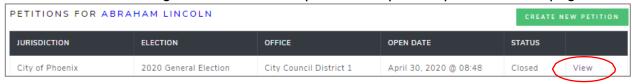

#### 2. PRINT THE PETITION

From the petition details page, click 'Print Petition and Signatures'. You will be directed to a PDF which you can download, save, and print.

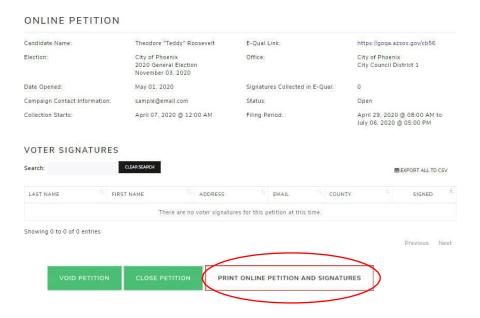

Please note: A petition must be closed before the "PRINT ONLINE PETITION AND SIGNATURES" option will allow you to print.

If you open a new petition with the July 30, 2024 Primary Election date, <u>please be sure</u> to <u>print both petitions</u> created through E-Qual. You should print both the petition with the August 6, 2024 election date and the petition with the July 30, 2024 election date.